<span id="page-0-0"></span>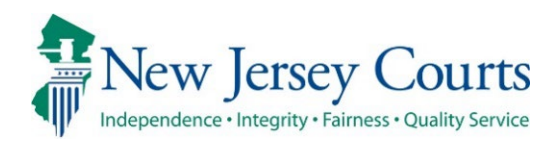

# eCourts Guardianship Report Review – Civil Release Notes 04-12-2024

## Report Review

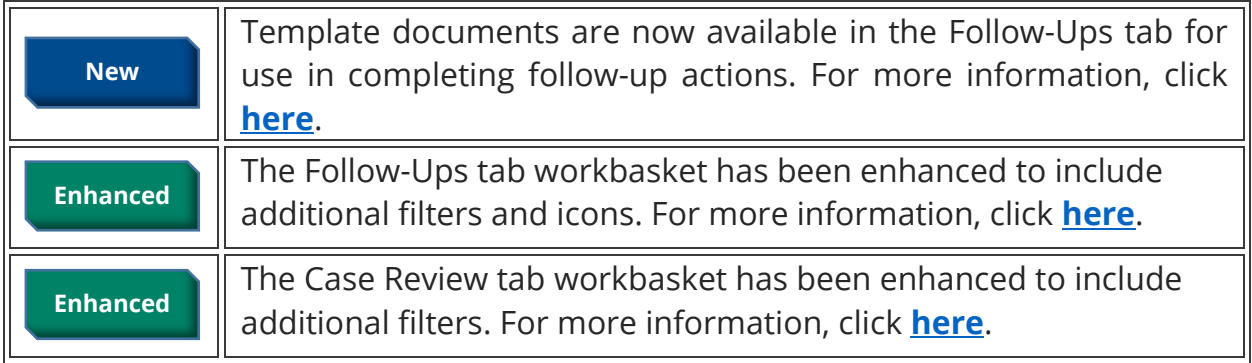

## <span id="page-1-0"></span>*Templates Available in Follow-Ups Tab*

To facilitate the completion of follow-up actions, template documents have been added to Report Review. Users now have uniform, approved templates for use in completing the follow-ups with guardians.

The system dynamically displays the templates based on the follow-up action specified by the reviewer. The documents appear as links and open into Word so they can be tailored as needed. Users will then mail or email the documents to the appropriate parties.

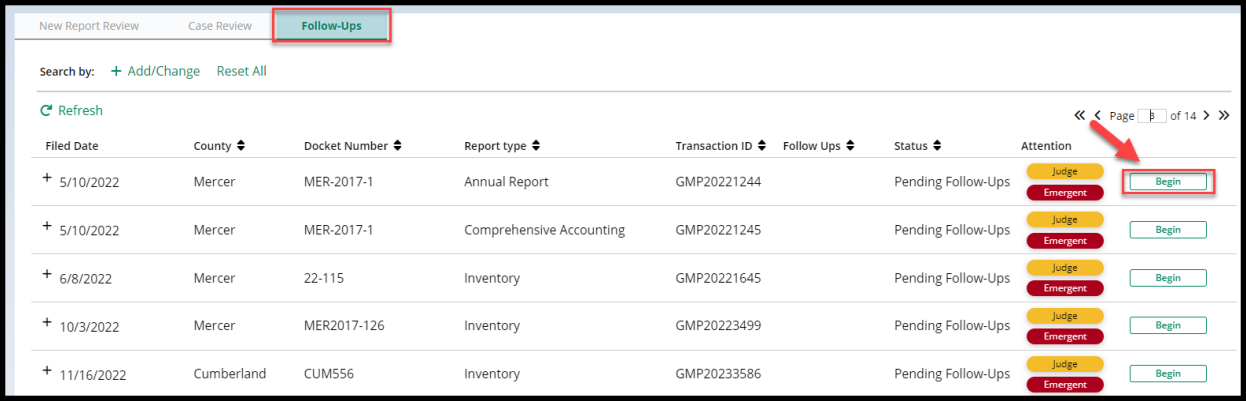

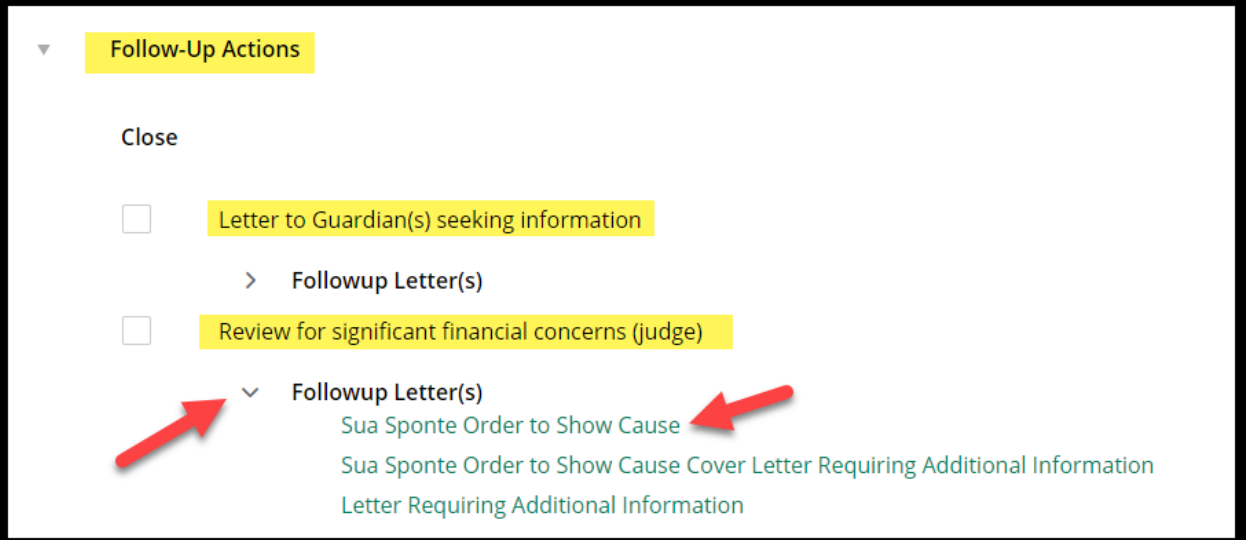

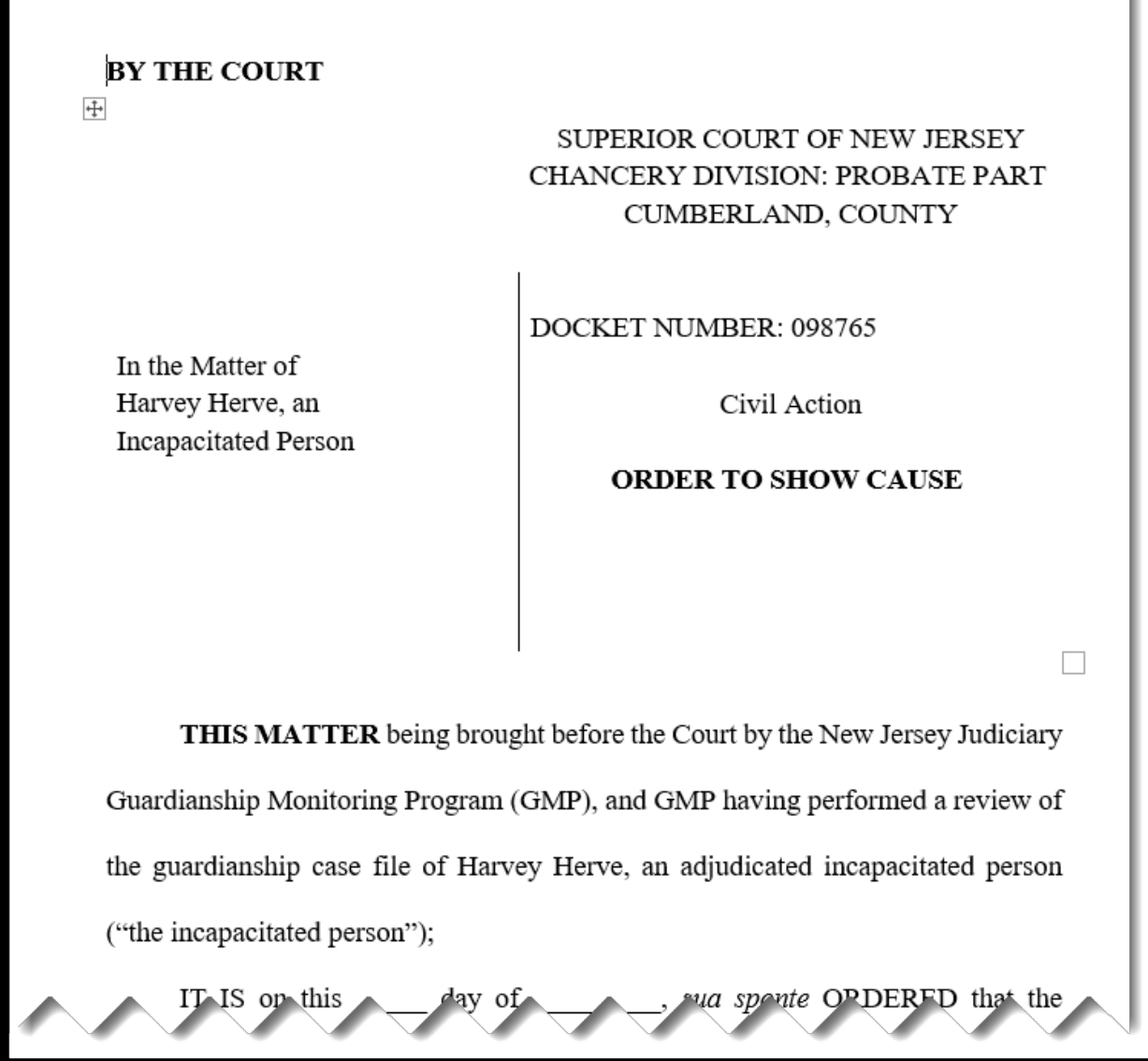

For more detailed information, refer to the Quick Reference Guide – eCourts Guardianship Follow-Up Templates.

(*[Back](#page-0-0)*)

### <span id="page-3-0"></span>*Follow-Ups Tab Workbasket Enhancement*

The Follow-Ups tab workbasket has been enhanced with new filters and icons. These enhancements allow users to easily distinguish between reviews that have come from Judge Review and those from Final Review.

#### **Steps:**

- 1) Click **Add/Change**
- 2) Select **Attention** from search criteria
- 3) Select
	- a. "**Last Review – Judge**" for reviews that came from Judge Review
	- b. "**Last Review – Final**" for reviews that came from Final Review
- 4) In the '**Attention**' column, an icon labeled "Judge" or "Final" appears, as appropriate

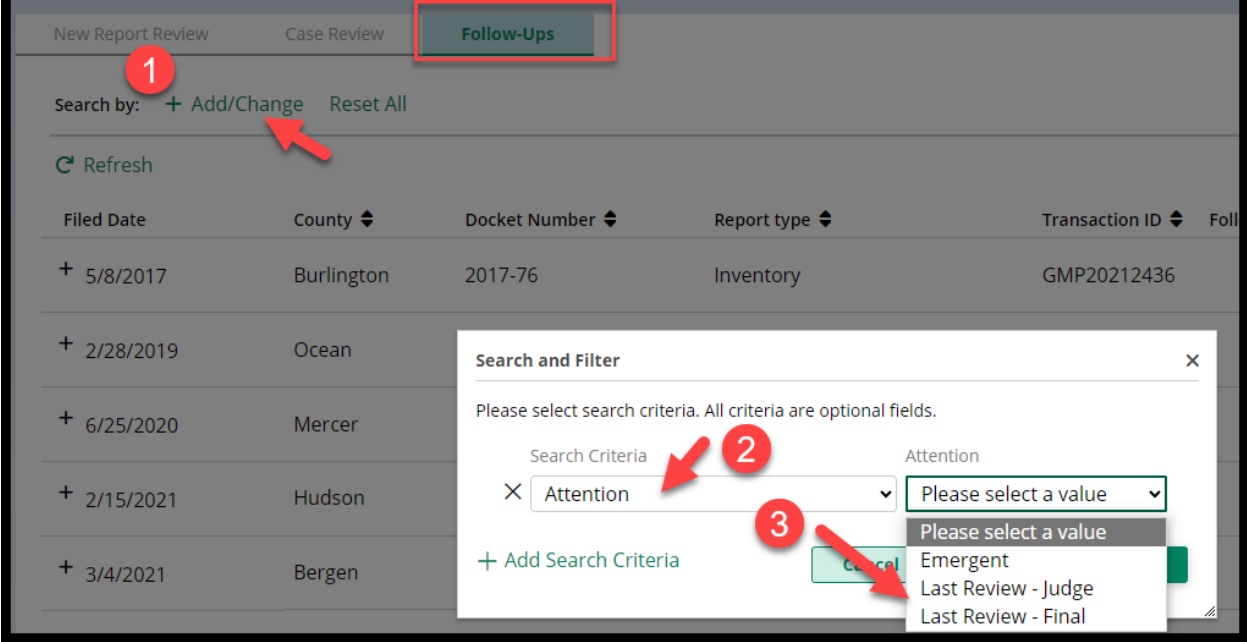

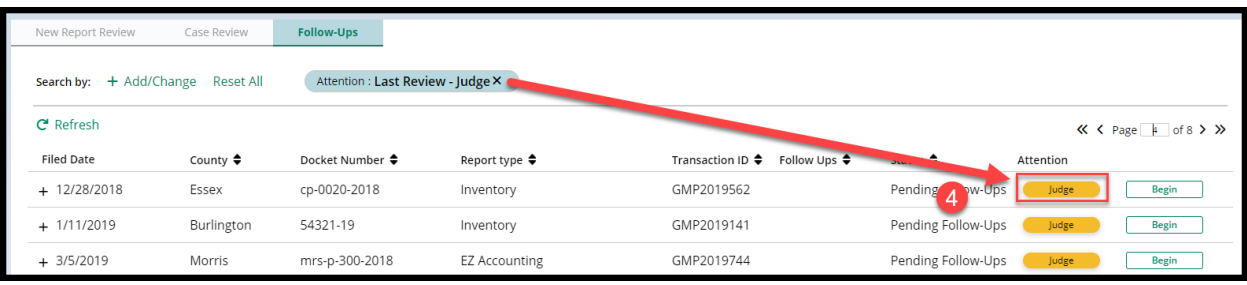

(*[Back](#page-0-0)*)

#### <span id="page-4-0"></span>*Case Review Tab Workbasket Enhancement*

The Case Review tab workbasket has been enhanced with new filters. These enhancements allow users to easily distinguish between reviews that have been returned to Finance Review from Judge Review and those from Final Review.

#### **Steps:**

- 1) Click **Add/Change**
- 2) Select **Attention** from search criteria
- 3) Select
	- a. "**Returned Reviews – Judge**" for reviews that came from Judge Review
	- b. "**Returned Reviews – Final**" for reviews that came from Final Review
- 4) In the '**Attention**' column, an icon labeled "Returned" appears

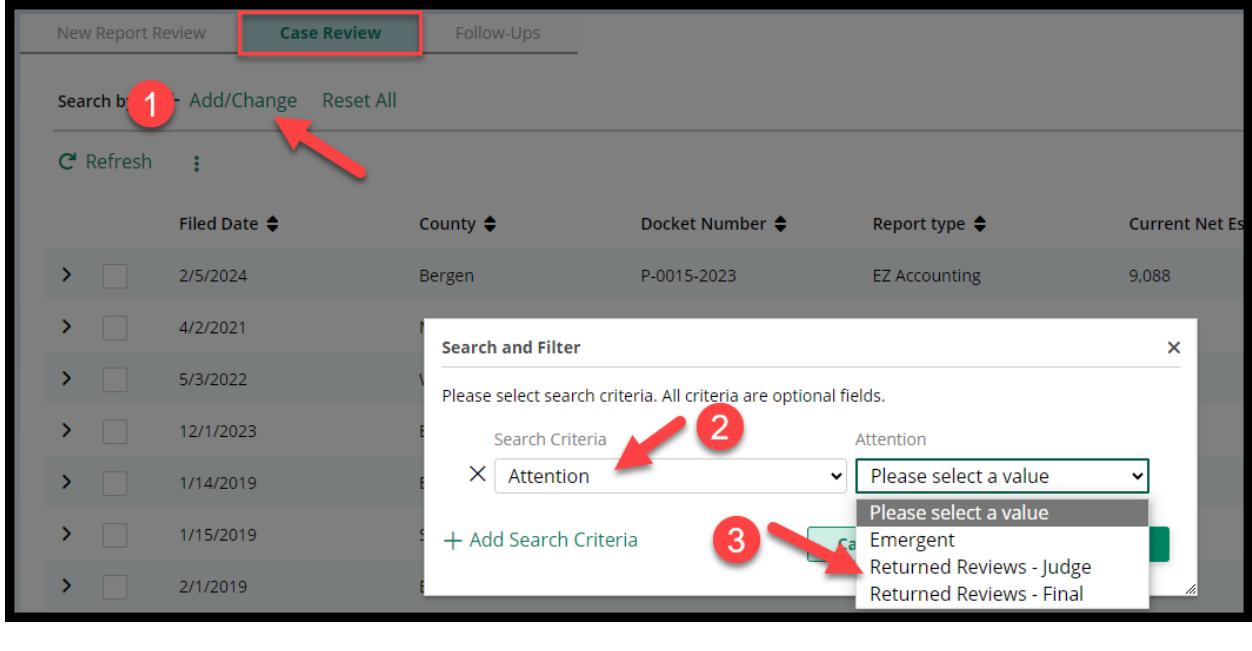

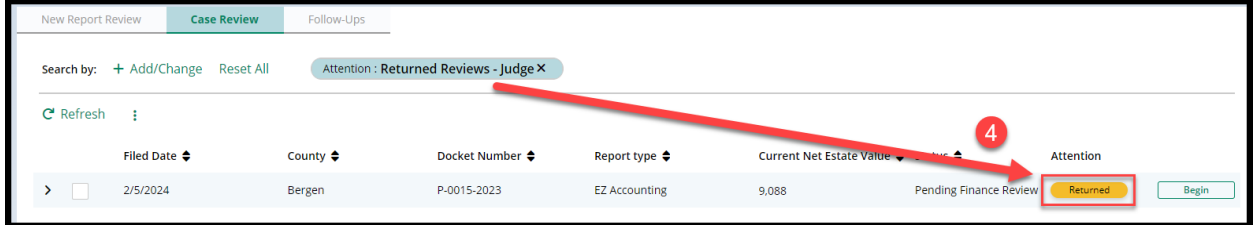

(*[Back](#page-0-0)*)